- 1) Log into ZebraWeb (ZW)
- 2) Then select Official, My Availability

ZÈBRAWEB

Sports Officials Assigning System

## NJSIAA West #5 Field Hockey Chapter

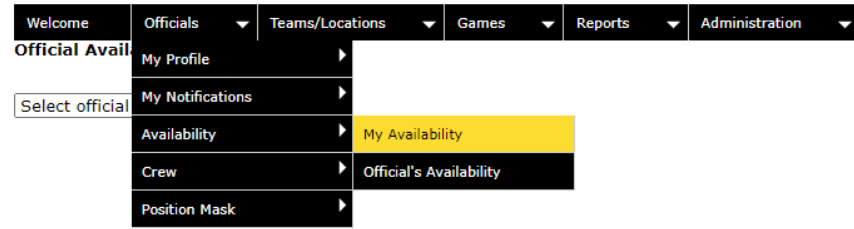

aay or amoniamo, romovo a pioux or caica pioux <u>(caic</u><br>instructions)

3) Click on the month, this one is in November

4) Fill in your date or date range with

off. (ex. All Tuesdays)

5) Click on full blocks, or partial

6) Partial blocks include the time

and starting at 3:01PM.

select remove block.

Work schedule)

**OPTIONS** 

blocks.

selected days of the week checked

range (ex. 1:00PM to 3:00PM) you

can accept games prior to 1:00PM

7) You can unblock a previous block

8) Brief explanation for the block. (ex.

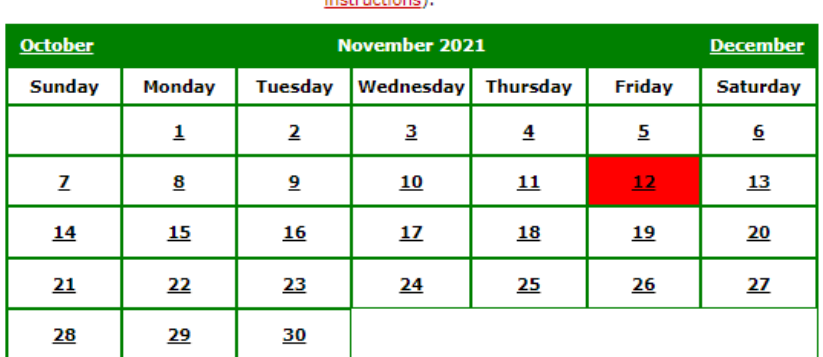

## **Blocks**

All fields are required. Select either full day or partial day. A start and end time must be<br>selected for partial day blocks.

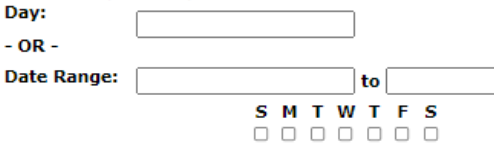

(You must check the day of week you wish to change when selecting Date Range) **Block:** 

<sup>●</sup> Full day Partial day Select start time ▼ to Select end time ▼ O Remove block

O Edit selected day block(s)

**Explanation of block:** 

(required)<br>For example: Wedding,<br>Game at ABC site

## **Associations:**

Associationis:<br>Select association(s) that this block applies to. Check All Associations to apply the block to all<br>associations you are a member of that have access to the Assigning System.  $\Box$  All Associations

- OR
- □ South Jersey Youth Lacrosse (SJYLAX)
- $\Box$  New Jersey State Interscholastic Athletic Association | NJSIAA
- NJSIAA Postseason Field Hockey
- □ NJSIAA West #5 Field Hockey Chapter
- □ NJSIAA Postseason Girls Lacrosse
- □ NJSIAA West Chapter #5 Girls Lacrosse
- 9) Select Association(s) that you want to block

Update